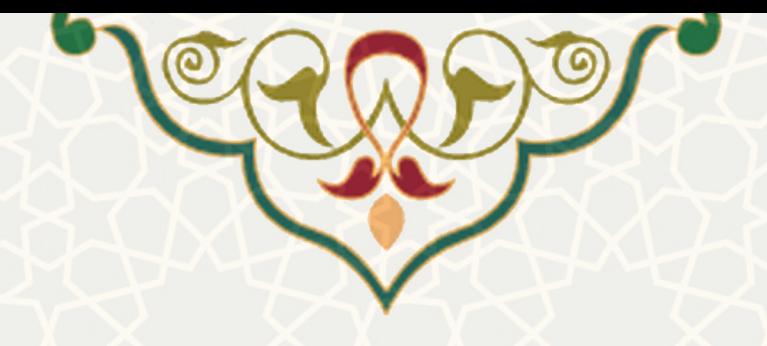

# **فرایند الکترونیکی امور سراي دانشجویان جدیدالورود**

**نام**: فرایند الکترونیکی امور سراي دانشجویان جدیدالورود **نام سامانه مرجع**: پورتال یکپارچه اعضا (پویا) **متولی**: معاونت فرهنگی، اجتماعی و دانشجویی **کاربران:** دانشجویان

**تاریخ استقرار:** شهریور 1401 **تاریخ آخرین توسعه:** مهر 1402 **تاریخ تهیه مستند:** مهر 1402 **توسعه و پشتیبانی:** اداره سامانههاي کاربردي مرکز فناوري اطلاعات و ارتباطات

**نسخه برنامه:** 1401 **مستندسازي کد:** خیر **مستندسازي دادهها:** بله **امکان اجراي مستقل سامانه (مستقل از سامانههاي سدف):** خیر

> **زبان برنامهنویسی:** PHP **پایگاه داده:** SQL My **فناوري:** LAMP

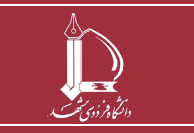

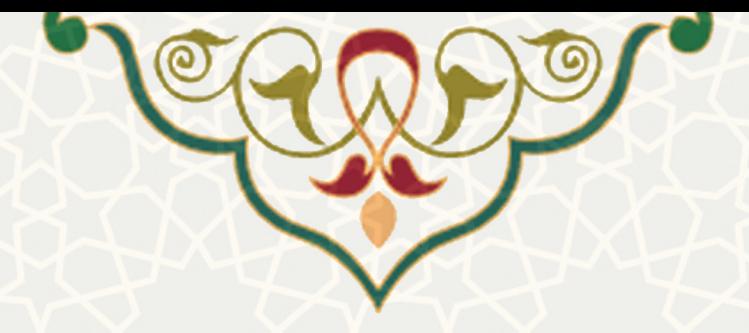

### **-۱ معرفی**

در این مستند، فرایند الکترونیکی ثبت درخواست سراي دانشجویی ویژه دانشجویان جدیدالورود شرح داده شده است.

## **-۲ ویژگیها**

- الکترونیکی شدن فرایند درخواست اسکان سراي دانشجویان جدیدالورود
- امکان فیلتر اتاق ها بر اساس همشهري، هم رشتهاي و ورودي جدید بودن هم اتاقی ها

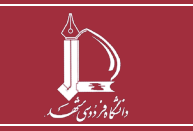

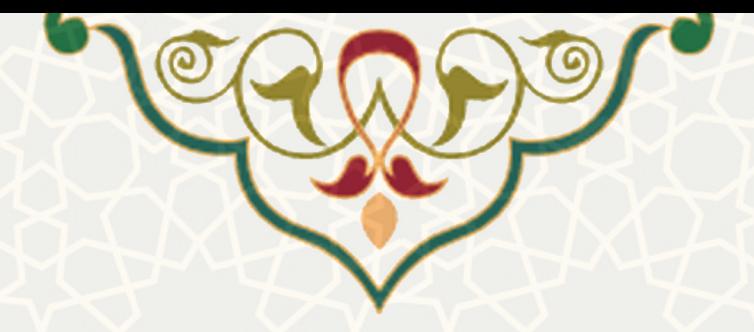

**-۳ فرایندها** 

### **۱-۳ امور خوابگاه**

دانشجویان جدیدالورود متقاضی خوابگاه، براي ارسال درخواست میتوانند در پورتال پویا از طریق لبه دانشجویی و منوي سراي دانشجویی، گزینه امور خوابگاه را انتخاب نمایند ( [شکل 3-1](#page-2-0)).

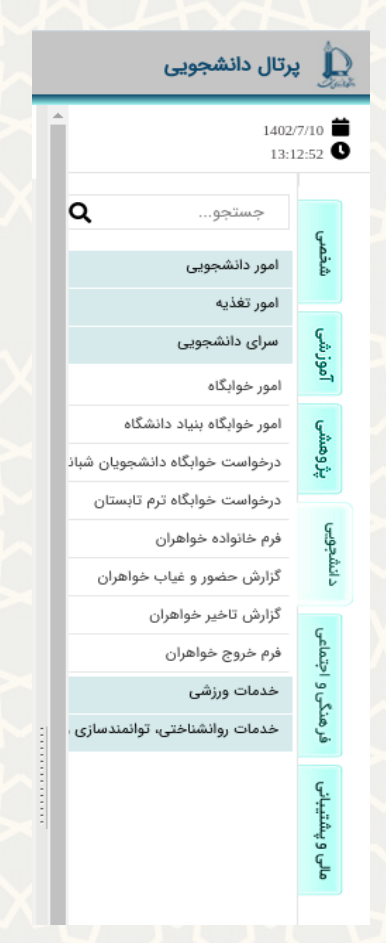

شکل 3-1 : فرایند الکترونیکی امور خوابگاه در منوي سراي دانشجویی لبه دانشجویی پورتال پویا

<span id="page-2-0"></span>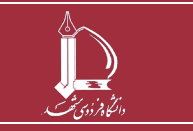

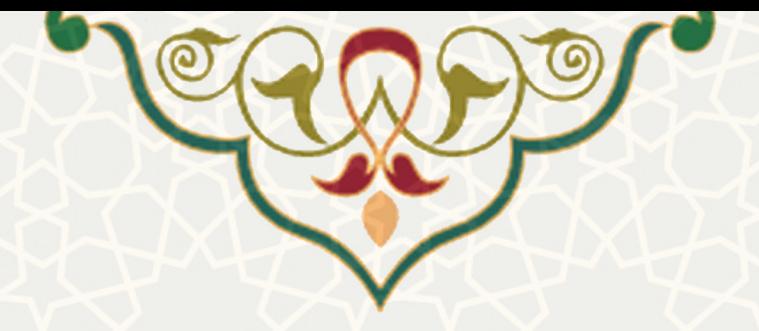

در مرحله بعد، ثبت درخواست اتاق را انتخاب کنید تا فرایند آغاز شود [\(شکل 3-2\)](#page-3-0).

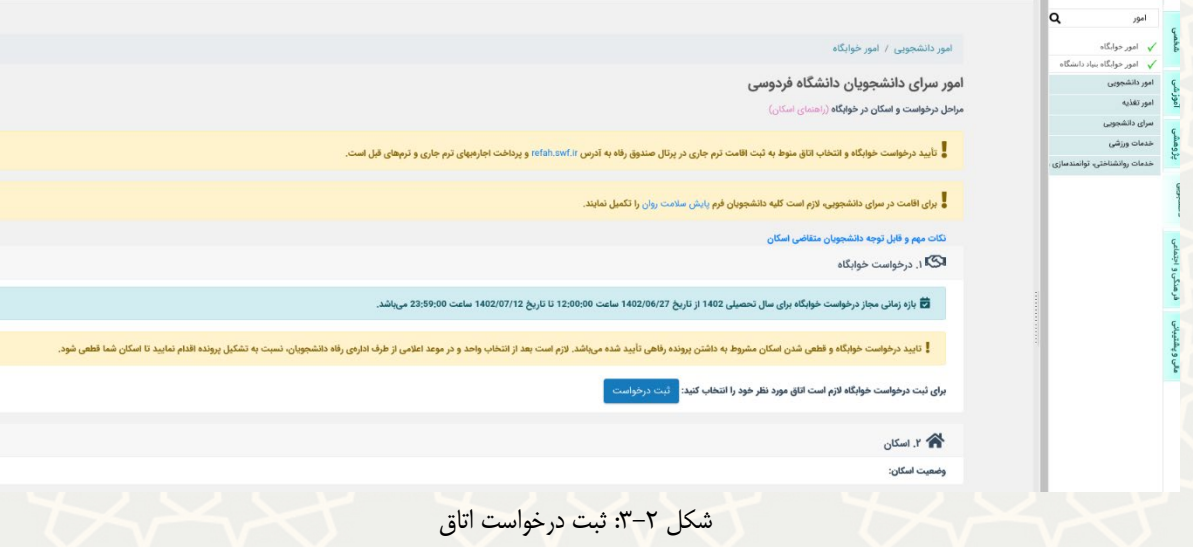

<span id="page-3-0"></span>از صفحه انتخاب اتاق، اتاق مورد نظر را انتخاب نمایید [\(شکل](#page-3-1) ۳-۳).

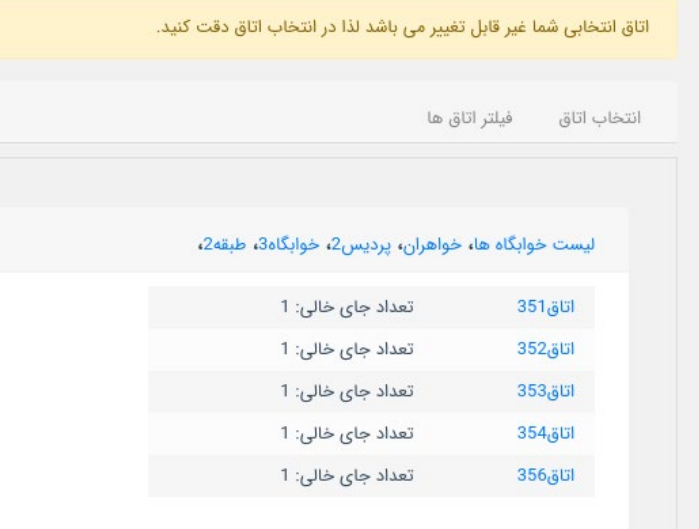

<span id="page-3-1"></span>شکل 3-3 : انتخاب اتاق

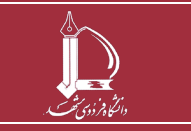

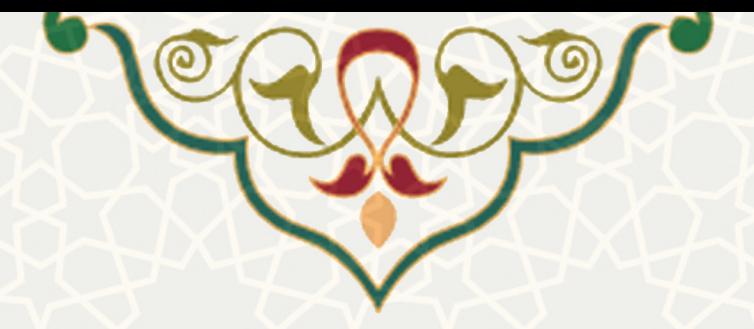

در این صفحه دو روش براي جستجو و انتخاب اتاق مورد نظر در نظر گرفته شده است. در قسمت انتخاب اتاق، میتوانید بر اساس موقعیت اتاق در خوابگاههاي مختلف، اتاق مورد نظر را انتخاب نمایید. شماره هر اتاق به همراه تعداد ظرفیت خالی آن نمایش داده شده است [\(شکل 3-4\)](#page-4-0).

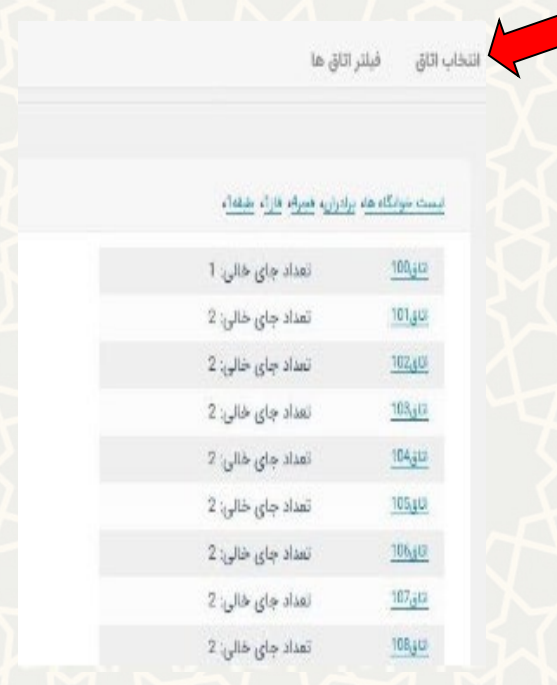

شکل ۴-۳: صفحه انتخاب اتاق از روی موقعیت مکانی

در قسمت فیلتر اتاق نیز، امکان فیلتر اتاق ها بر اساس همشهري، همرشتهاي و ورودي جدید بودن هم اتاقی ها،

<span id="page-4-0"></span>وجود دارد [\(شکل 3-5\)](#page-4-1).

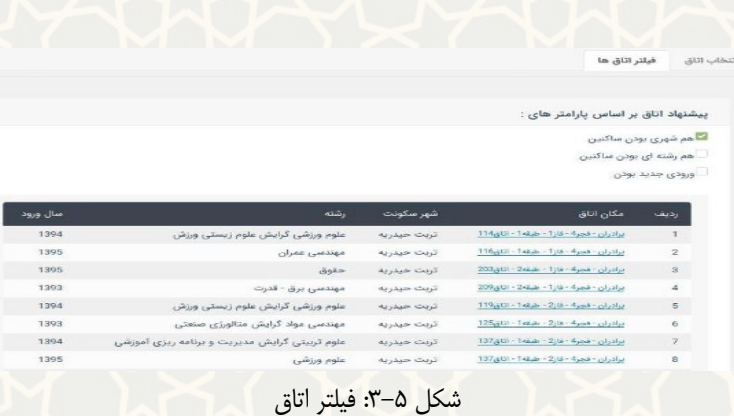

<span id="page-4-1"></span>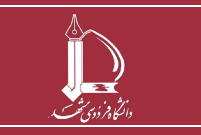

**فرایند الکترونیکی امور سراي دانشجویان جدید الورود h t t p : / / i c <sup>t</sup> . u m . a c . i r ارتباطات و اطلاعات فناوري مرکز <sup>10</sup> از <sup>5</sup> صفحه**

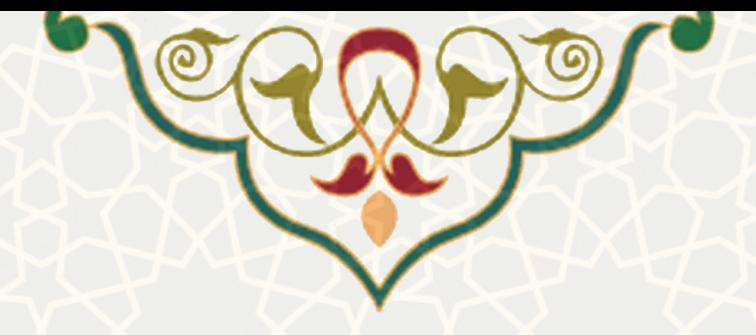

پس از انتخاب یکی از گزینه هاي همشهري یا هم رشته اي بودن، مشخصات مورد نظر براي انتخاب نهایی دانشجو

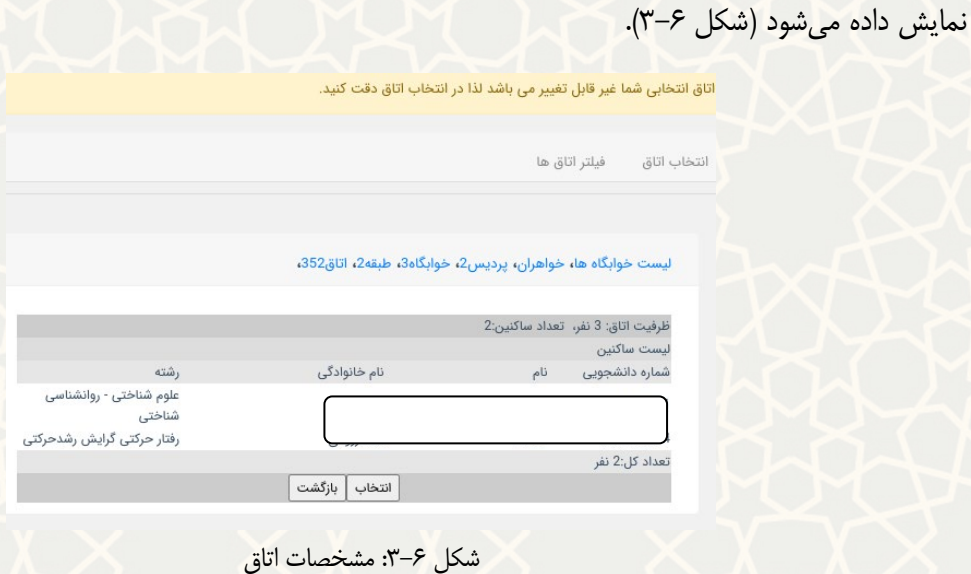

<span id="page-5-0"></span>در این مرحله اتاق را با فشردن دکمه انتخاب، تایید کنید. پس از تایید، پیام «درخواست شما براي اسکان در اتاق ثبت شد» را بالاي صفحه با رنگ سبز مشاهده می نمایید [\(شکل 3-7\)](#page-6-0).

همچنین هشداري با رنگ قرمز با عنوان «تایید درخواست خوابگاه مشروط به تکمیل فرم خانواده می باشد. لطفاً نسبت به پرکردن فرم خانواده از اینجا اقدام کنید» صرفاً براي دانشجویان خانم در بالاي صفحه نمایش داده می شود [\(شکل 3-7\)](#page-6-0).

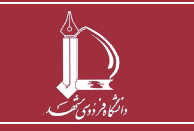

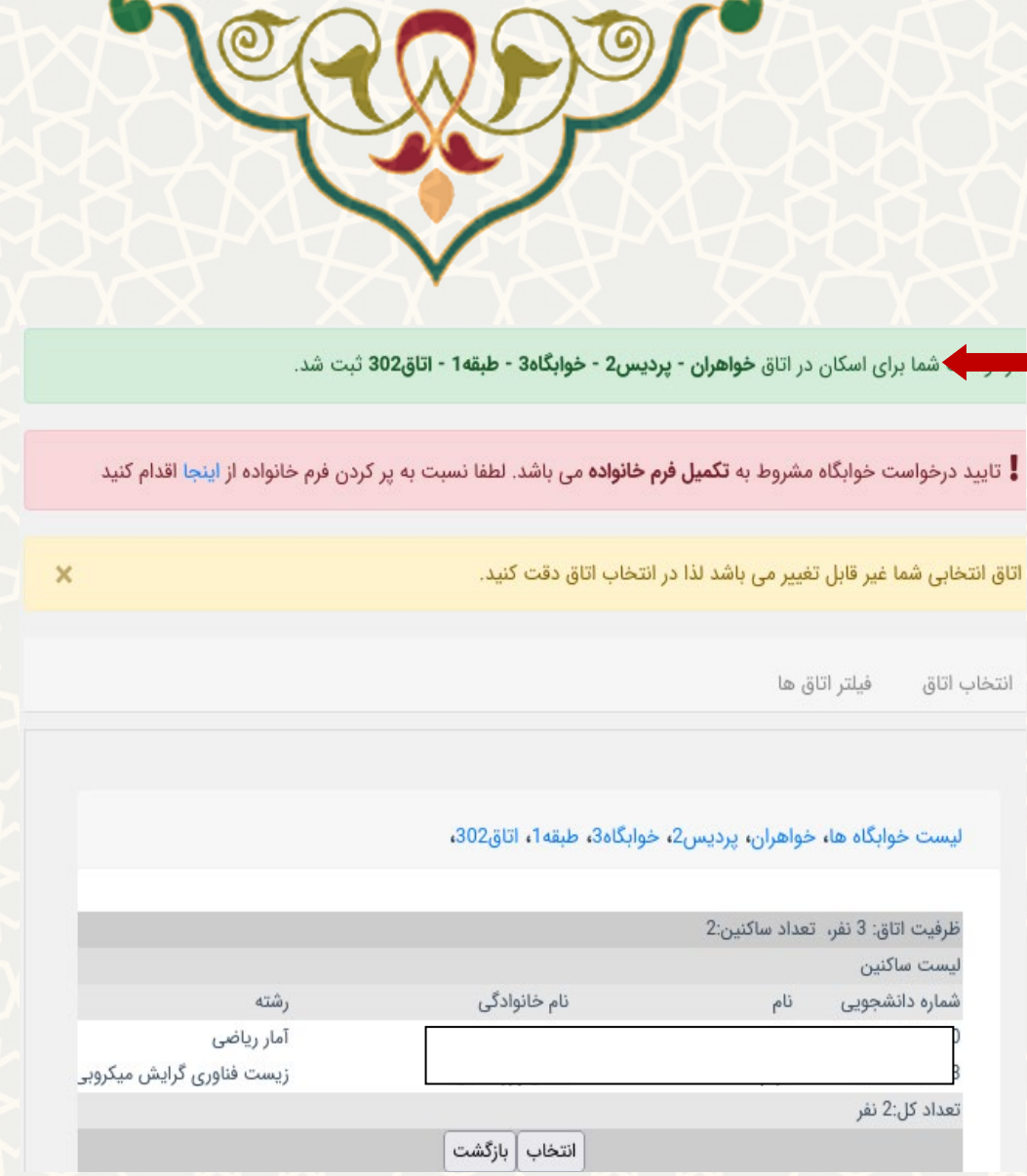

<span id="page-6-0"></span>شکل :3-7 پیام انتخاب اتاق و هشدار تکمیل فرم خانواده

مشخصات اتاق انتخاب شده و وضعیت درخواست، در صفحه امور سراي دانشجویان، نمایش داده می شود [\(شکل](#page-7-0)  [3-8\)](#page-7-0). در این مرحله اسکان غیرقطعی است. توجه داشته باشید که وضعیت کلی درخواست در این قسمت نمایش داده شده است. در این مرحله، تایید اسکان و رفتن به مرحله بعد، منوط به تکمیل فرم خانواده (ویژه دانشجویان خانم) است.

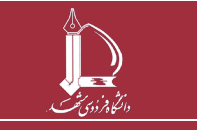

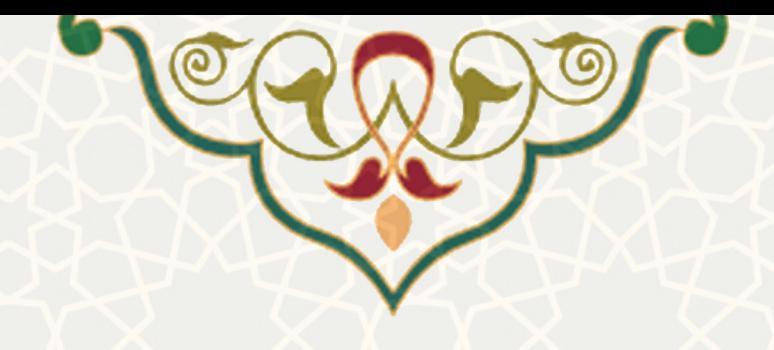

#### امور سرای دانشجویان دانشگاه فردوسی

**اکگا** ۱. درخواست خوابگاه

**Ö** بازه زمانی مجاز درخواست خوابگاه برای سال تحصیلی ا

**.** تایید درخواست خوابگاه مشروط به **تکمیل فرم خانواده** می باشد. لطفا نسبت به پر کردن فرم خانواده از اینجا اقدام كنيد

می باشد.

وضعیت درخواست : درخواست شما توسط **اداره رفاه دانشجویی** درحال بررسی است

اتاق درخواست شده: خواهران - پردیس2 - خوابگاه3 - طبقه1 - اتاق302

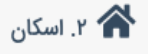

<span id="page-7-0"></span>وضعيت اسكان: غير قطعى

وضعیت اسکان شما منوط به تایید درخواست می باشد.

شکل 3-8 : نمایش مشخصات اتاق پس از تایید دانشجو

در فرم خانواده، مشخصات محل اقامت خود، بستگان و آشنایان دانشجو که در شهر مشهد و یا سایر شهر ها ساکن بوده و دانشجو می تواند با رعایت مقررات مربوط در آن جا اقامت شبانه داشته باشد را در فرم وارد کنید. پس از انتخاب گزینه «چاپ فرم» دیگر امکان ویرایش فرم را ندارید. دانشجو موظف است تصویر تایید محضريشده امضاي ولی قانونی (پدر - همسر) را بارگزاري کرده و اصل برگه را حضوراً به اداره خوابگاهها تحویل دهد [\(شکل 3-9\)](#page-8-0).

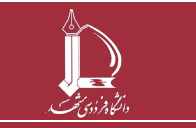

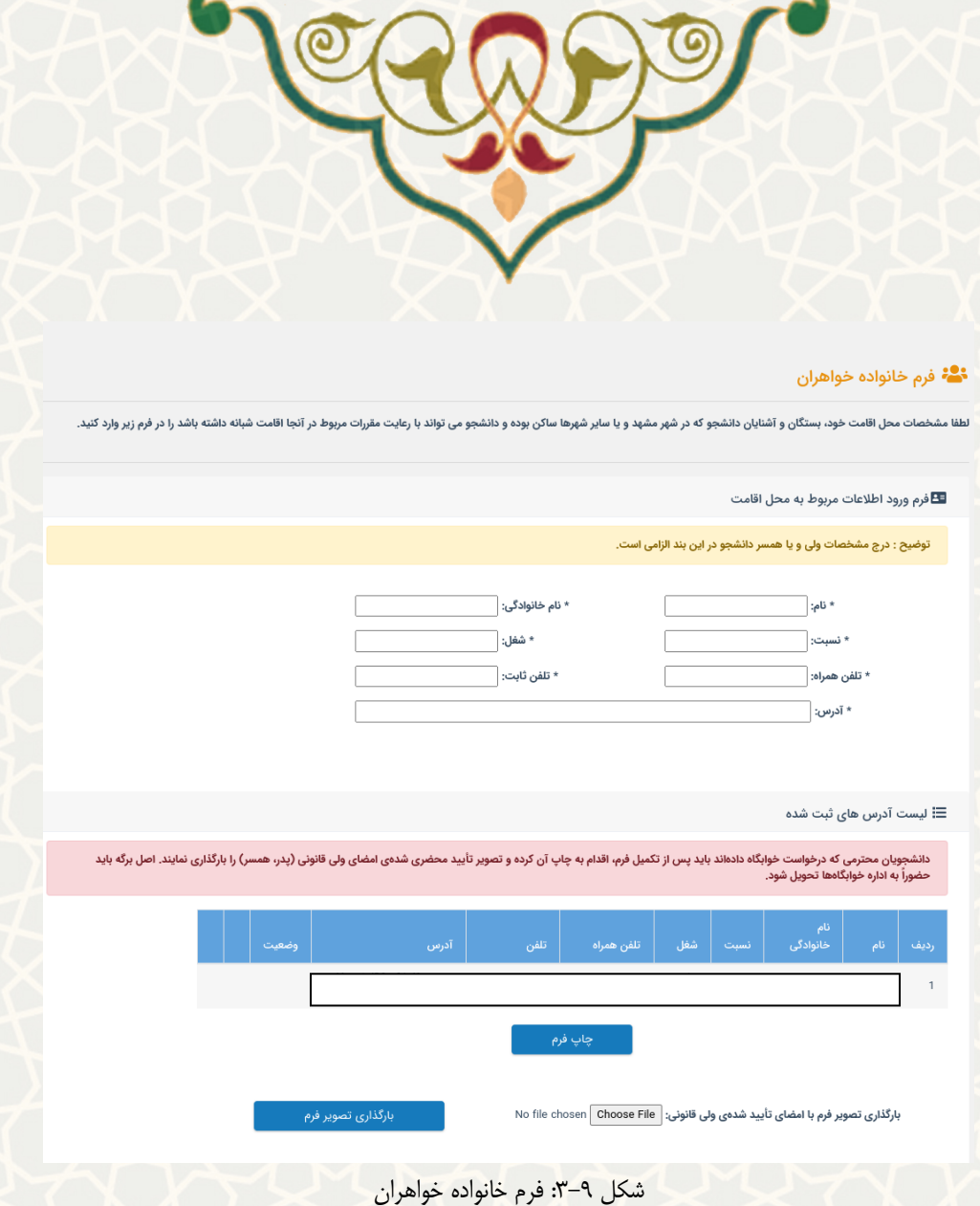

<span id="page-8-0"></span>پس از تایید کارشناس، اسکان به طور موقت تایید می شود [\(شکل 3-10\)](#page-9-0). تایید درخواست خوابگاه و قطعی شدن اسکان، مشروط به داشتن پرونده رفاهی تایید شده در سامانه صندوق رفاه میباشد. پس از ثبت درخواست خوابگاه و انتخاب اتاق و اطمینان از انتخاب واحد، دانشجو باید در سایت صندوق رفاه به نشانی https:[/](https://refah.swf.ir/#_blank)/refah.swf.ir تشکیل پرونده داده و اقامت خود را ثبت کند تا اسکان وي قطعی شود.

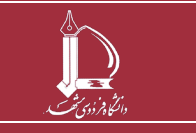

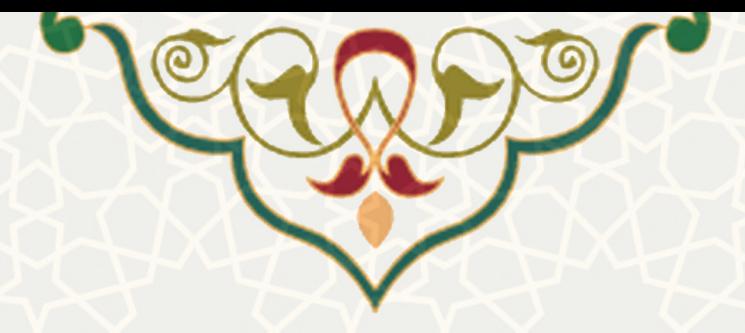

## امور سرای دانشجویان دانشگاه فردوسی

.<br>مراحل درخواست و اسکان در خوابگاه

اسی<br>است خوابگا ۱. درخواست خوابگاه

**...**<br>۲۵ بازه زمانی مجاز درخواست خوابگاه برای سال تحصیلی ا

وضعیت درخواست : درخواست شما تایید شده است

<span id="page-9-0"></span>اتاق درخواست شده: برادران - فجر4 - فاز1 - طبقه1 - اتاق100

شکل :3-10 تایید نهایی

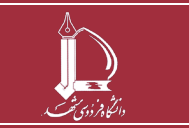